## *CEM3-P Program Version Quick Start*

- 1) After installing USB driver, and program software, set up "task list" in registration. (Reference "CEM3-P Software Quick Start" or manual).
- 2) Move counter to "000", hold MD key for 2 seconds. "DAT-IN" appears in display area. Press Orange MEM key to enter set up mode:

 Select Mode M or T, Auto-reset time, Buzzer on/off, Data out method, baud rate, default settings, date and time setup.

(See standard CEM3 Quick Start for more details)

- 3) After confirming software setup ports and baud rates, install cable & hold down "MD" key for 2 seconds "DAT-IN" appears. In software select "transfer", check groups and hit "transfer". If loading bar appears transfer is completed.
- 4) Use arrows to move count number off of "000". Group id will appear. Select group name by pressing MD key. Display will flash; use arrow keys to scroll through groups. Select by pressing MEM key.
- 5) Number of bolts will flash then part name will appear. Press "MD" key to check upper and lower torque limits. If you need to go back to groups names press down arrow key.
- 6) Begin taking measurements or tightening and save by pressing MEM key.
- 7) When ready to download select max. count number to be included. "--" will appear in the display to indicate readings are stored in that count.
- 8) Press "MD" 1x for data out D-OUT, press MD 2x, for ALL OUT ,. Select Receive Menu "Data" in software then press MEM to activate selection. Save data to Excel file. To clear out data on wrench press MD. 3x for D-Clr 4x for ALL CLR.then press MD and C keys at the same time. CLEAR will flash in the display and data will be deleted.

*CEM3-P Program Version Quick Start* 

Your Torque Partner **O TOHNICHI** 

## **Basic Keypad Instructions**:

On count of 1 or higher

.

- Select Group: Hold MD key until screen flashes
- Use  $Up(+)$  or Down  $(-)$  to Scroll Groups Press MEM key to Select
- Number of Fasteners:(Flashes quickly) Ex. 1/4 (first of 4 bolts)
- Press MD Key to see Upper/Lower Limits for this fastener
- Apply Torque: Manually Save: Press MEM key
- Press MEM to repeat same Group or MD to Select New Group

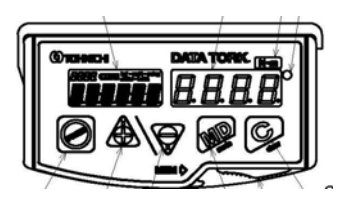

Note: Download or delete periodically to avoid maxing out the memory. If you get an Err 6 the memory has reached maximum capacity and data must be deleted to continue..